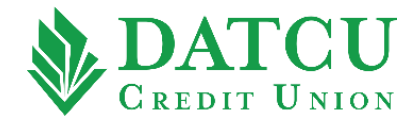

## **DATCU App – Quick Balance**

Follow these instructions to setup the ability to view your account balances on your mobile app without needing to sign in.

**1.** Once you have logged into your account, select **"Settings"** from the menu bar on the left-hand side of the screen.

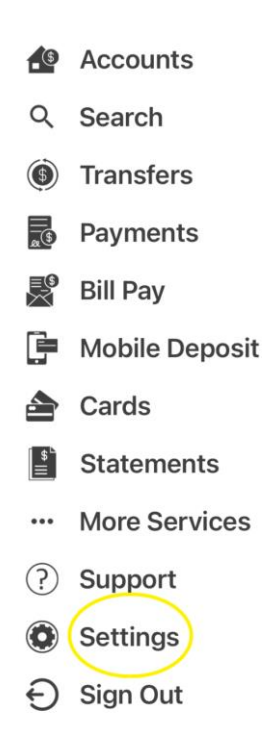

**2.** Under Settings, select **"Quick Balance"**.

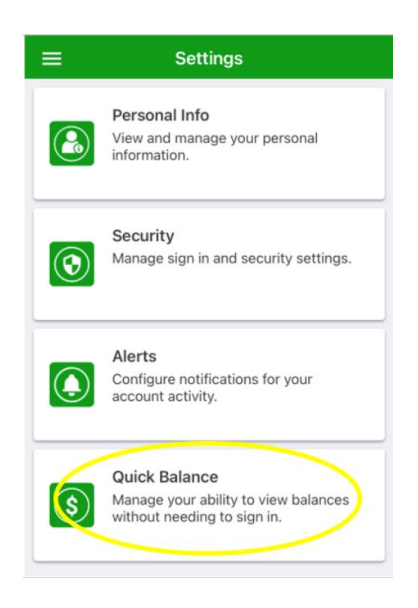

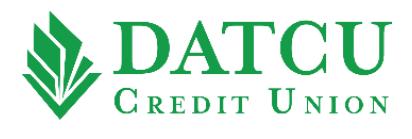

**3.** Within the Quick Balance menu, use the slider to select your desired preferences. To manage which account(s) appear in the Quick Balance display, tap **"MANAGE ACCOUNTS"**.

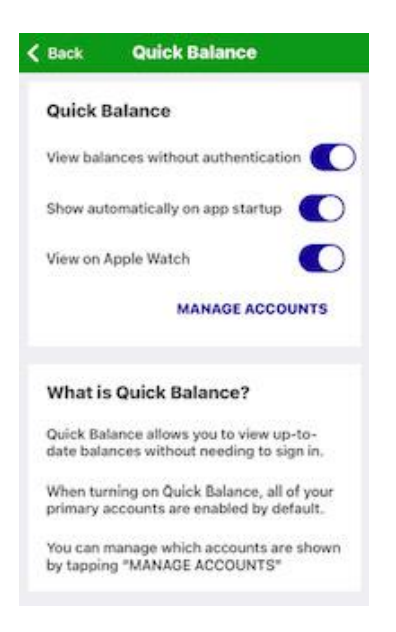

**4.** Use the slider to select the account(s) that you would like to appear in the Quick Balance display, then click **"Save"** in the upper right-hand corner of the screen.

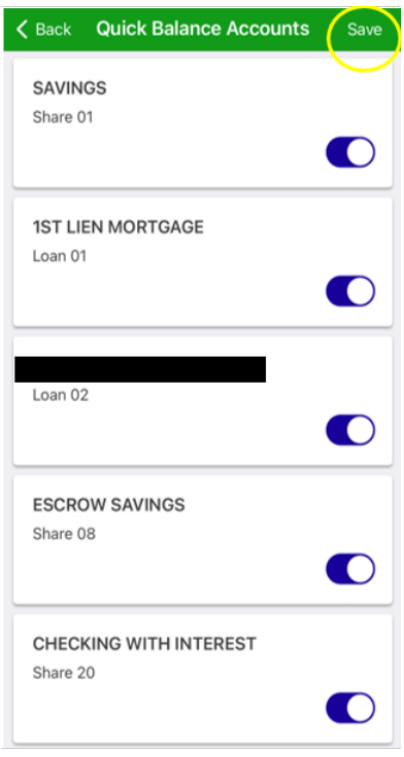

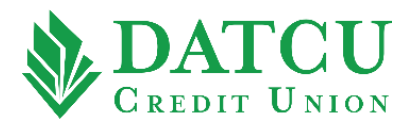

**5.** Click **"OK"** when the Success prompt appears. Your Quick Balance preferences have been saved.

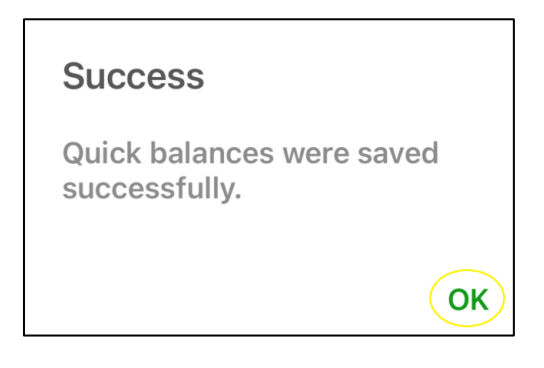

**6.** The next time you open the DATCU Mobile app, you can click Balances at the bottom of the App to view your balances without needing to sign in.

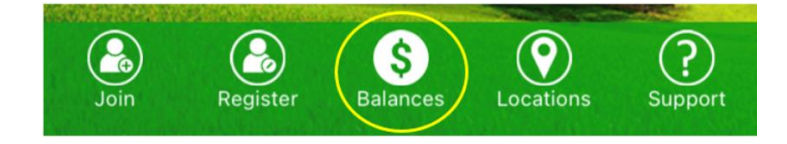